# DARTMOUTH COLLEGE FILM AND MEDIA STUDIES TECHNICAL SUPPORT

# **Recording with Audacity**

#### **Recording external audio to Audacity**

Open Audacity. A 'help' window may open, with links to support features such as an online manual and help forum, and a Wiki that offers suggestions and tutorials.

Click the OK button to close the window.

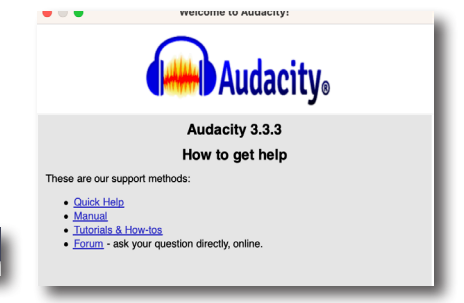

2 3 4 5

Audio Setup

The Audacity work window will now open.

Within this window we will find the **Transport Toolbar** (1) **Tools Toolbar** (2) **Edit Toolbar** (3) **Audio Setup** pulldown menu (4) **Recording Meter** (5) Timeline Area (6) and the **Timecode Reader** (7)

First, we will go to the Audio Setup pulldown menu  $(4)$ and select **Playback Device > Built-in Output**. This will direct audio to either your computers speakers or headphones, if a pair are connected to your computer.

Within that same pulldown menu, next select your **Recording Device**– in this example, we are using the iMac's **Built-in Microphone**.

Be aware that if you are using your computers speakers

and built-in microphone, you may hear feedback while recording. If so, use headphones to monitor your sound while recording.

1

7 00 h 00 m 00 s<sup>-</sup>

 $\begin{array}{c} \textbf{H} & \textbf{H} & \textbf{H} \\ \hline \textbf{H} & \textbf{H} & \textbf{H} \end{array} \begin{bmatrix} \textbf{H} & \textbf{H} \\ \textbf{H} & \textbf{H} \end{bmatrix} \begin{bmatrix} \textbf{H} & \textbf{H} \\ \textbf{H} & \textbf{H} \end{bmatrix} \begin{bmatrix} \textbf{H} & \textbf{H} \\ \textbf{H} & \textbf{H} \end{bmatrix}$ 

Next, let's specify the **Project Rate**

From the top Audacity menu, choose Audacity>Preferences,

then **Audio Settings**.

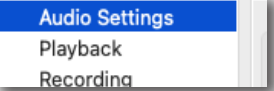

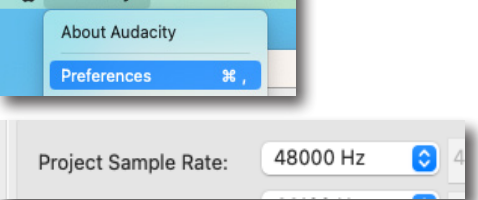

Using the pulldown menu under *Quality*, select 48000 Hz, which will give your audio excellent quality for later use in post-production.

Click **OK** and next let's activate our recording timeline and set our recording levels. 1

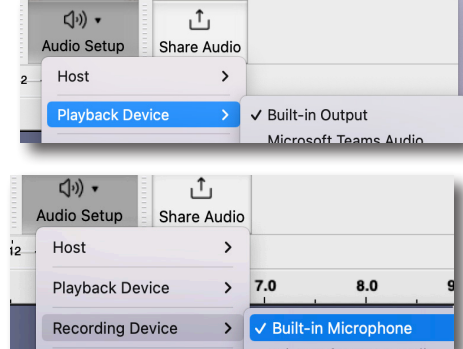

Audacity File Edit Sele

Selection 00 h 00 m 00.000 s  $\frac{1}{2}$ 

**@** 00 h 00 m 00.000 s<sup>\*</sup>

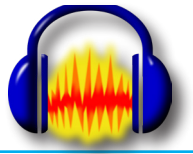

### DARTMOUTH COLLEGE FILM AND MEDIA STUDIES TECHNICAL SUPPORT

### **Recording with Audacity**

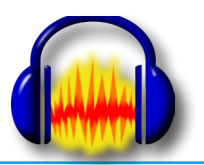

#### **Recording external audio to Audacity**

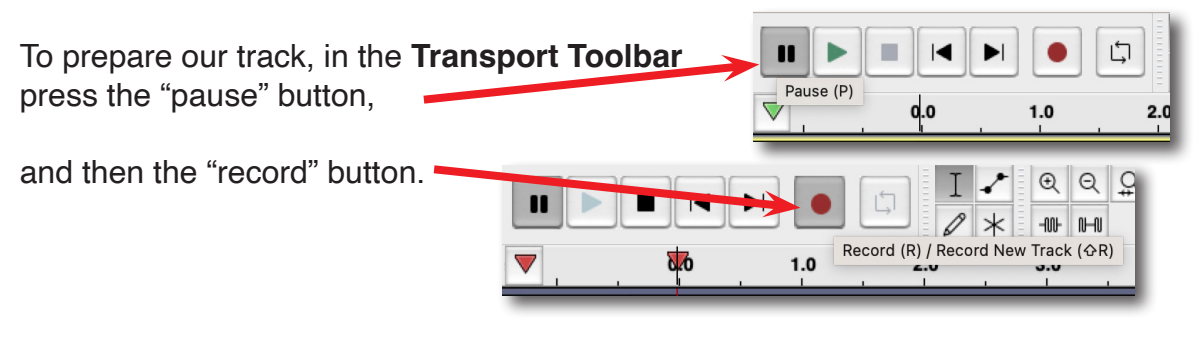

An audio track will now appear in our Audacity work window.

Note also that you should be able to see recording levels appear in green in the **Recording Meter Toolbar**.

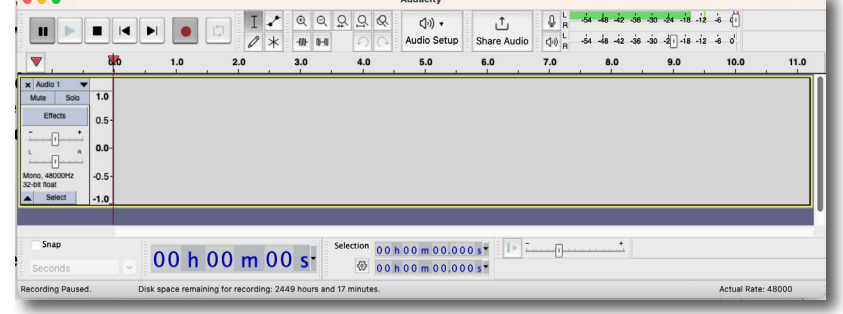

A note on why we pressed 'pause' and 'record' in that order.

Pressing 'record' allows us to monitor the audio level coming in to the systemimportant so that we know what level our signal coming in is.

Pressing 'pause' first holds our project from actually recording until we are ready.

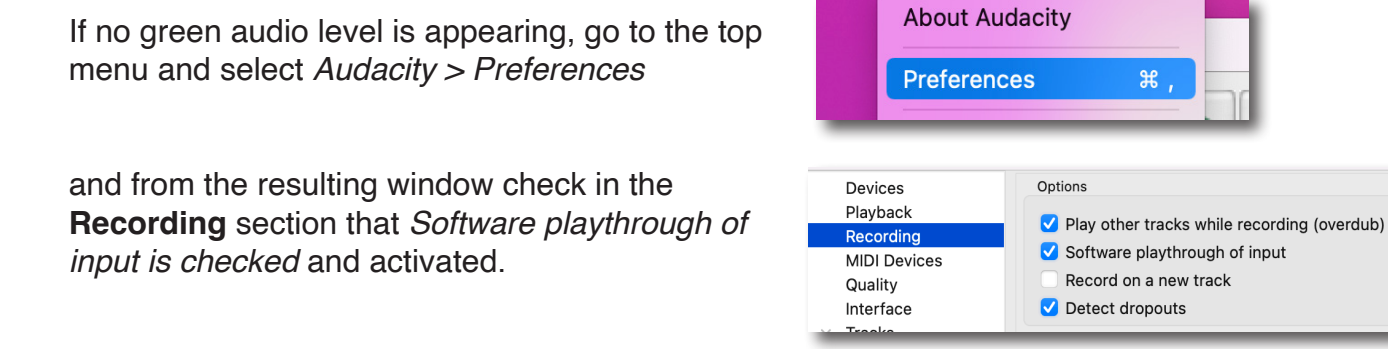

We are now ready to set our levels and record audio.

### DARTMOUTH COLLEGE FILM AND MEDIA STUDIES TECHNICAL SUPPORT

## **Recording with Audacity**

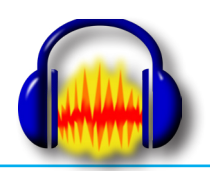

**Finder** 

**System Preferences** 

**About This Mac** 

Select a device for sound input

Input volume: U

E

 $-54$   $-48$   $-42$   $-36$   $-30$   $-24$   $-18$   $-12$   $-10$ 

Internal Microphone

Pro Tools Aggregate I/O

Name

 $\mathbb Q$ 

 $\overline{\phantom{0}}$ 

File

Sound Effects | Output | Input

Type

**. . . . . . . .** . . . . . . .

Built-in

اجا

Aggregate device

ַ (יַ יַ

Ed

#### **Recording external audio to Audacity**

To insure that the highest audio level available via the computer is available, go to the top menu of the desktop and select *System Preferences.*

Select the *Sound* option

Notifications (1) Sound **C** Focus

and under the Input tab be sure that the Internal Microphone is selected (ifusing the Macs microphone) and that the Input volume lever is all the way to the right.

Close the System Preference window.

Back in Audacity, you can further control the input level of your audio with the Recording Meter Toolbar lever.

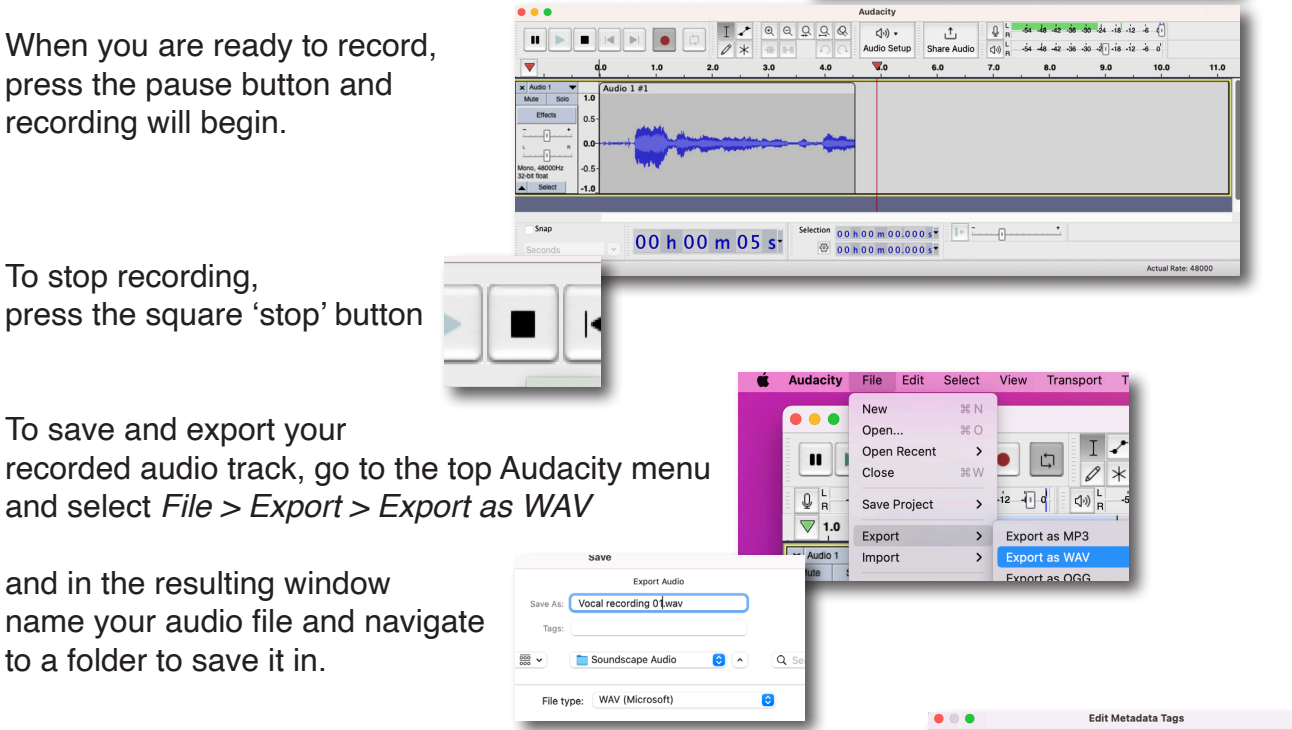

You can elect to save metadata information about your recording in the *Edit Metadata Tags* window;

when you are ready click the **OK** button at the bottom right and your file will be saved to your specified folder.

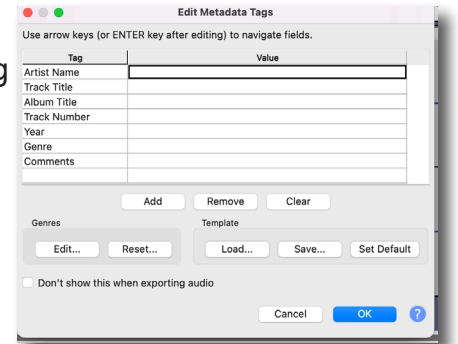